# Webまたはアプリ経由でメッシュエクステンダ を追加する

# 目的

この記事の目的は、Webユーザインターフェイス(UI)を使用して、屋内環境向けの CBWネットワークにメッシュエクステンダを追加する手順を説明することです。

該当するデバイス |ファームウェアのバージョン

- 140AC<u>(データシート)</u> | 10.4.1.0 <u>[\(最新版をダウンロード\)](https://software.cisco.com/download/home/286324929)</u>
- 141ACM (デ[ータシート\)](/content/en/us/products/collateral/wireless/business-100-series-mesh-extenders/smb-01-bus-100-mesh-ds-cte-en.html ) | 10.4.1.0 [\(最新版をダウンロード\)](https://software.cisco.com/download/home/286325124)
- 142ACM (デ[ータシート\)](/content/en/us/products/collateral/wireless/business-100-series-mesh-extenders/smb-01-bus-100-mesh-ds-cte-en.html ) | 10.4.1.0 [\(最新版をダウンロード\)](https://software.cisco.com/download/home/286325124)
- 143ACM (デ[ータシート\)](/content/en/us/products/collateral/wireless/business-100-series-mesh-extenders/smb-01-bus-100-mesh-ds-cte-en.html ) | 10.4.1.0 **[\(最新版をダウンロード\)](https://software.cisco.com/download/home/286325124)**
- 145AC (データシート) | 10.4.1.0 [\(最新版をダウンロード\)](https://software.cisco.com/download/home/286324929)
- 240AC<u>(データシート)</u> | 10.4.1.0 (最新のダ<u>[ウンロード\)](https://software.cisco.com/download/home/286324934)</u>

# 概要

Cisco Business Wireless Access Points(WAP)およびMesh Extendersは、中小規模の 企業がこれまでにないほど接続およびコラボレーションできるように設計された、導 入が簡単なソリューションを提供します。Cisco Business 100シリーズメッシュエク ステンダは、自宅オフィスや小規模オフィスにセキュアなワイヤレス接続を提供し、 到達困難な場所で作業します。これらのメッシュエクステンダは、シスコビジネスア クセスポイントとともに、シームレスなカバレッジと拡張された容量を提供します。

使用するすべてのメッシュエクステンダ(メッシュネットワーク内)のMACアドレス を、適切なプライマリAPに入力する必要があります。プライマリAPは、許可リスト に表示される屋内無線からの検出要求にのみ応答します。これを行うには、次の手順 に従います。使用されている用語に慣れていない場合は、シスコビジネスをご覧[くだ](https://www.cisco.com/c/ja_jp/support/docs/smb/switches/Cisco-Business-Switching/kmgmt-2331-glossary-of-non-bias-language.html) [さい。新用語一覧](https://www.cisco.com/c/ja_jp/support/docs/smb/switches/Cisco-Business-Switching/kmgmt-2331-glossary-of-non-bias-language.html)。

# メッシュエクステンダの追加

この切り替えセクションでは、初心者のヒントを紹介します。

ログイン

プライマリAPのWebユーザインターフェイス(UI)にログインします。そのためには、 Webブラウザを開き、https://ciscobusiness.ciscoと入力します。続行する前に警告が 表示されることがあります。クレデンシャルを入力します。プライマリAPにアクセス するには、Webブラウザにhttps://[ipaddress](プライマリAPの)と入力します。

ツールのヒント

ユーザインターフェイスのフィールドに関する質問がある場合は、次のようなヒント を確認してください。

メインメニューの展開アイコンを見つけるのに問題がありますか?

画面左側のメニューに移動します。メニューボタンが表示されない場合は、このアイ コンをクリックしてサイドバーメニューを開きます。

#### よく寄せられる質問(FAQ)

まだ未回答の質問がある場合は、よく寄せられる質問(FAQ)のドキュメントを確認し てください。[FAQ](.cisco.com/c/ja_jp/support/docs/smb/wireless/CB-Wireless-Mesh/1769-tz-Frequently-Asked-Questions-for-a-Cisco-Business-Mesh-Network.html)

#### 手順 1

Webブラウザでプライマリアクセスポイント(AP)のIPアドレスを入力します。 [Login]をクリックして、プライマリAPにアクセスします。

alballi Cisco Business

# **Cisco Business Wireless Access Point**

Welcome! Please click the login button to enter your user name and password

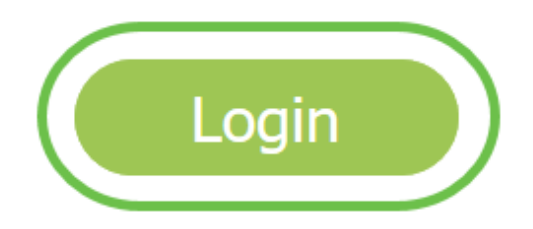

# 手順 2

プライマリAPにアクセスするために、ユーザー名とパスワードの認証情報を入力しま す。[OK] をクリックします。

**Authentication Required**  $\times$ https:// is requesting your username and password. The site says: "Cisco Business <u> ?</u> Wireless" User Name: Password:  $\overline{2}$ OK Cancel  $\blacktriangleleft$ 手順 3

[ワイヤレス設定] > [メッシュ]に移動します。メッシュが有効になっていることを確認 します。[Apply] をクリックします。

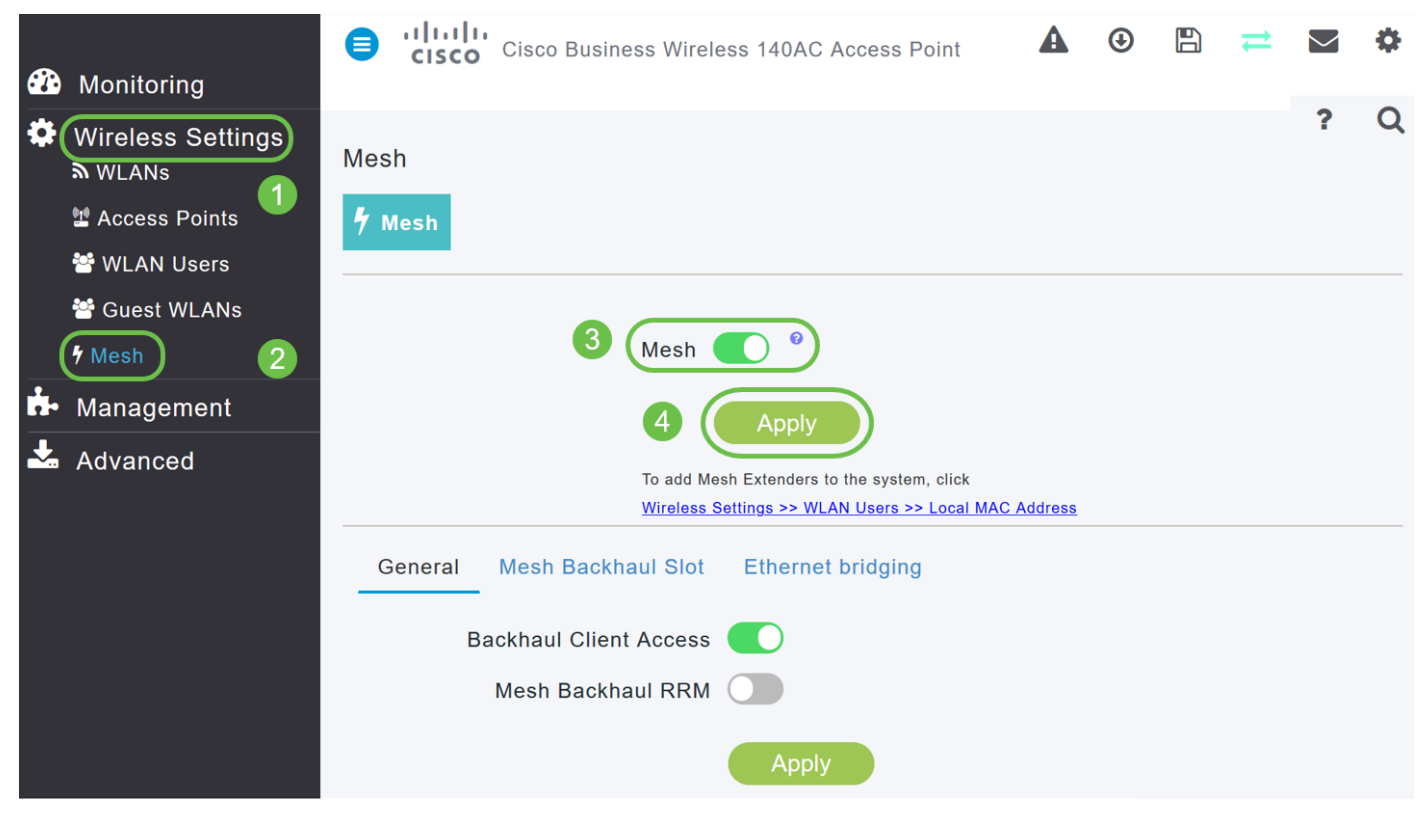

#### 手順 4

メッシュが有効になっていない場合、WAPはリブートを実行する必要があります。ポ ップアップが表示され、リブートが行われます。confirm を発行した後に表示されます 。これには8 ~ 10分かかります。リブート中、LEDは複数のパターンで緑色に点滅し 、緑、赤、オレンジの間で急速に交互に点灯してから、再び緑色に変わります。 LEDの色の強さと色相は、ユニットごとに小さな変化があります。

## 手順 5

[Wireless Settings] > [WLAN Users] > [Local MAC Addresses]に移動します。[Add MAC Address]をクリックします。

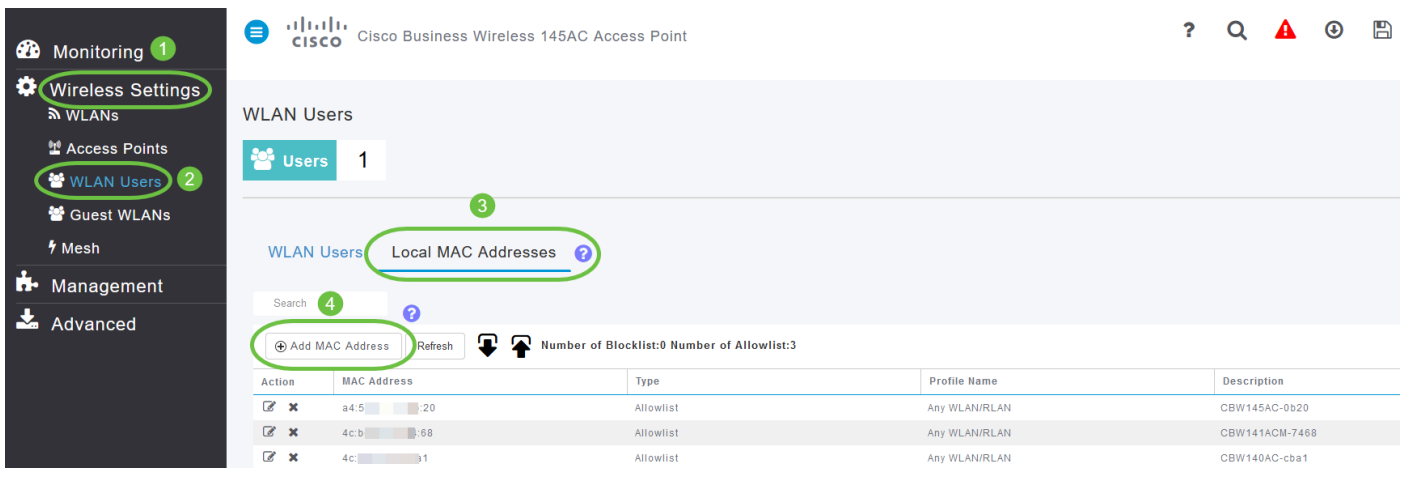

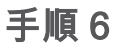

Mesh ExtenderのMACアドレスと説明を入力します。「タイプ」を「許可」リストと して選択します。ドロップダウンメニューから[プロファイル名]を選択します。 [Apply] をクリックします。

# **Add MAC Address MAC Address** 4c:bc:48:c0:74:69 CBW141 Mesh Extende **Description** Allowlist<sup>3</sup> **Blocklist Type** Any WLAN/RLAN **Profile Name** 5  $\odot$  Apply Cancel ステップ 7(オプション)

特定のアクセスポイントがプライマリAPに参加するのをブロックするには、リストで 特定のアクセスポイントのMACアドレスを選択します。

## 7a.ブロックするメッシュエクステンダのアクションの下の編集アイコンをクリックし ます。

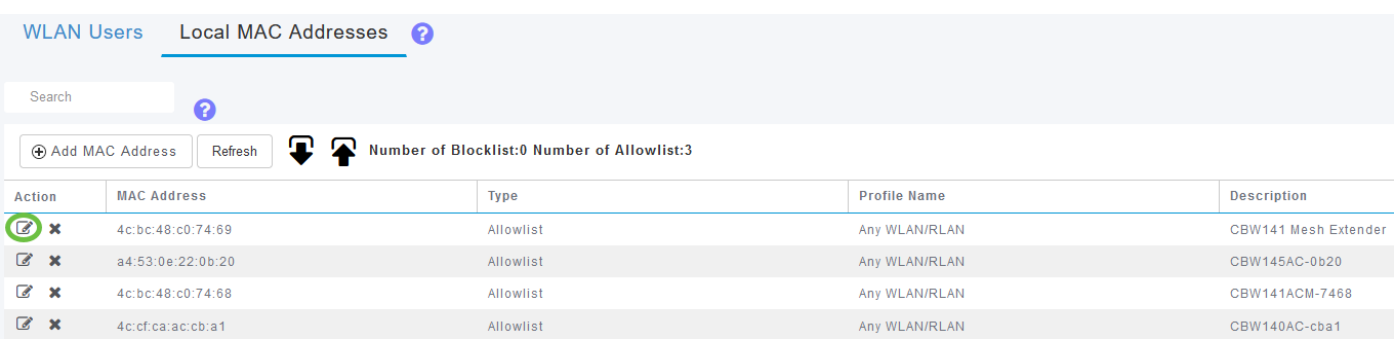

7b.[タイプ]を[ブロック]リストとして選択します。[Apply] をクリックします。

# **Edit MAC Address**

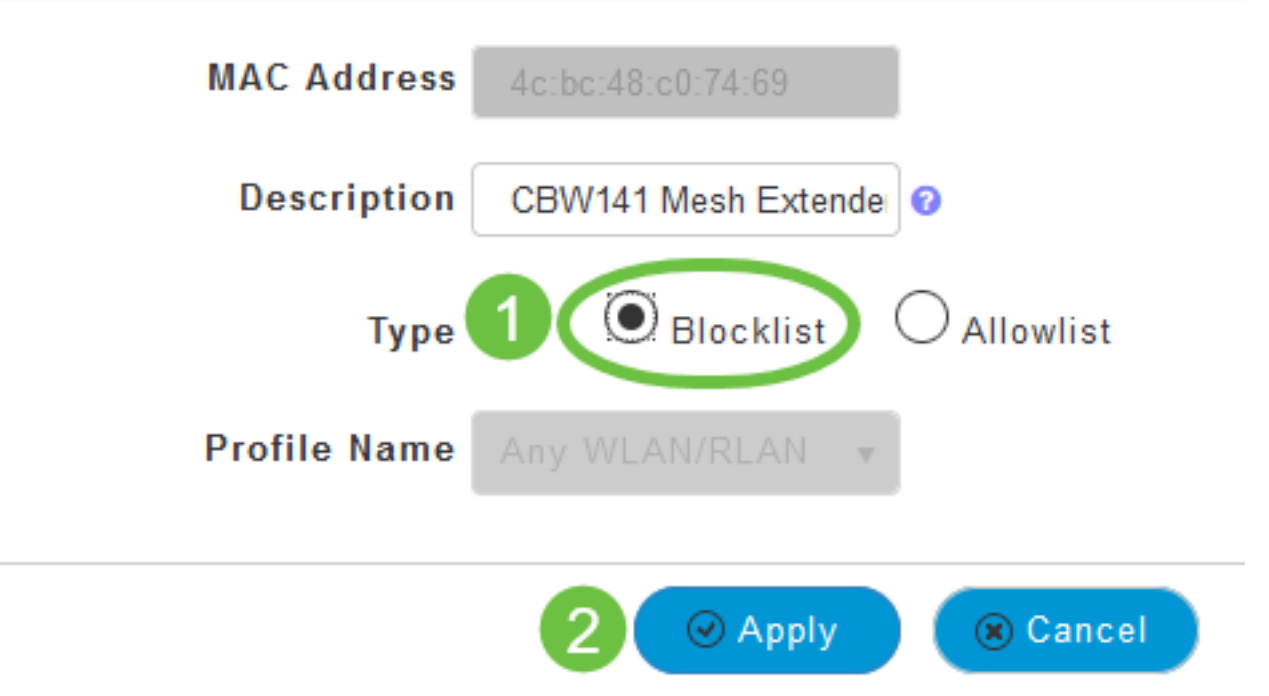

#### 手順 8

画面の右上のペインにあるSaveアイコンを押して、すべての設定を保存してください 。

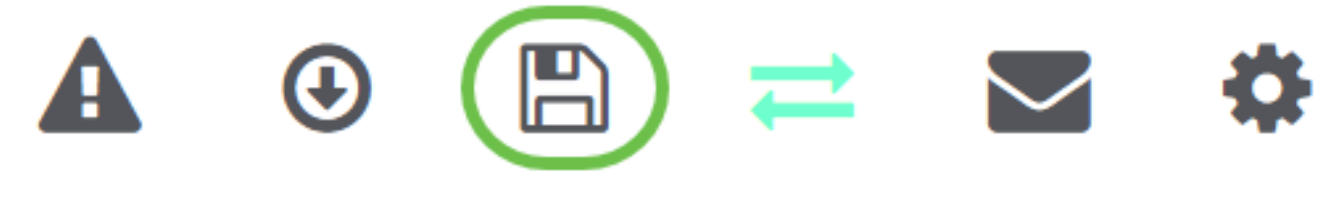

#### 結論

これで、Cisco Business WirelessネットワークにMesh Extenderを追加する手順が完 了しました。必要に応じてメッシュエクステンダを追加します。

# 目的

このドキュメントの目的は、Cisco Business Wireless Applicationを使用してCisco Business Wireless(CBW)アクセスポイント(AP)にメッシュエクステンダを追加する方 法を示すことです。

該当するデバイス |ファームウェアのバージョン

- 140AC<u>(データシート)</u> | 10.4.1.0 <u>[\(最新版をダウンロード\)](https://software.cisco.com/download/home/286324929)</u>
- 141ACM (デ[ータシート\)](/content/en/us/products/collateral/wireless/business-100-series-mesh-extenders/smb-01-bus-100-mesh-ds-cte-en.html ) | 10.4.1.0 (最新版をダウンロード )
- 142ACM (デ[ータシート\)](/content/en/us/products/collateral/wireless/business-100-series-mesh-extenders/smb-01-bus-100-mesh-ds-cte-en.html ) | 10.4.1.0 [\(最新版をダウンロード\)](https://software.cisco.com/download/home/286325124)

• 143ACM (デ<u>[ータシート\)](/content/en/us/products/collateral/wireless/business-100-series-mesh-extenders/smb-01-bus-100-mesh-ds-cte-en.html )</u> | 10.4.1.0 [\(最新版をダウンロード\)](https://software.cisco.com/download/home/286325124)

- 145AC ( データシート ) | 10.4.1.0 ( 最新版をダウンロード )
- 240AC ( データシート ) | 10.4.1.0 (最新のダ[ウンロード\)](https://software.cisco.com/download/home/286324934)

#### 要件

APをモニタおよび管理するには、携帯電話でCisco Business Wireless App(Google PlayまたはApp Store)をダウンロードします。次のいずれかのオペレーティングシス テムが必要です。

- Androidバージョン5.0以降
- iOSバージョン8.0以降

#### 概要

Cisco Business Wireless Appを使用してCBWメッシュネットワークをセットアップす る場合は、適切な場所に来ました。CBW APは、パフォーマンス、アクセス性、高密 度ネットワークを実現する最新の802.11ac Wave 2標準をサポートします。業界最高 レベルのパフォーマンスを実現し、安全性と信頼性の高いワイヤレス接続を実現し、 堅牢でモバイルなエンドユーザエクスペリエンスを実現します。

CBW APは、従来のスタンドアロンデバイスとして、またはメッシュネットワークの 一部として使用できます。メッシュ導入モデルでは、CBW APネットワークは、プラ イマリAP(ネットワーク内のすべてのAPを制御する)と下位AP(有線AP)の両方と 、プライマリAPによって制御されるワイヤレスメッシュエクステンダで構成されます 。メッシュエクステンダは、有線アップリンクを備えたAP(プライマリAPを含む )にワイヤレスで接続します。 次の表に、プライマリAP、下位AP、およびメッシュ エクステンダとして機能できるCBW APのリストを示します。

#### プライマリ/下位AP メッシュエクステンダ

Cisco Business 140ACアクセスポイントCisco Business 141ACMメッシュエクステンダ Cisco Business 240ACアクセスポイントCisco Business 142ACMメッシュエクステンダ Cisco Business 145ACアクセスポイントCisco Business 143ACMメッシュエクステンダ

Appを使用してメッシュネットワークを設定する準備ができたら、設定を行いましょ う。

# メッシュエクステンダの追加

この切り替えセクションでは、初心者のヒントを紹介します。

#### シスコビジネスアプリケーション

これらのデバイスには、Webユーザインターフェイスと一部の管理機能を共有するコ ンパニオンアプリケーションがあります。Webユーザーインターフェイスのすべての 機能がアプリで使用できるわけではありません。

[iOSアプリのダウンロード](https://apps.apple.com/app/cisco-business/id1483862452) [Androidアプリのダウンロード](https://play.google.com/store/apps/details?id=com.cisco.business&pcampaignid=pcampaignidMKT-Other-global-all-co-prtnr-py-PartBadge-Mar2515-1)

よく寄せられる質問(FAQ)

まだ未回答の質問がある場合は、よく寄せられる質問(FAQ)のドキュメントを確認し てください。[FAQ](.cisco.com/c/ja_jp/support/docs/smb/wireless/CB-Wireless-Mesh/1769-tz-Frequently-Asked-Questions-for-a-Cisco-Business-Mesh-Network.html)

モバイルアプリケーションを使用した新しいシスコビジネスワイヤレスメッシュネ ットワークの実装

手順 1

すでに設定したCisco Businessワイヤレスネットワークに接続し、モバイルのCisco Business Mobileアプリにログインします。

モバイルアプリを使用してプライマリAPを設定する手順については、『Cisco Business Wireless Applicationを使用したCisco Business Wireless Access Pointのゼロ デイ設定』を参照してください。

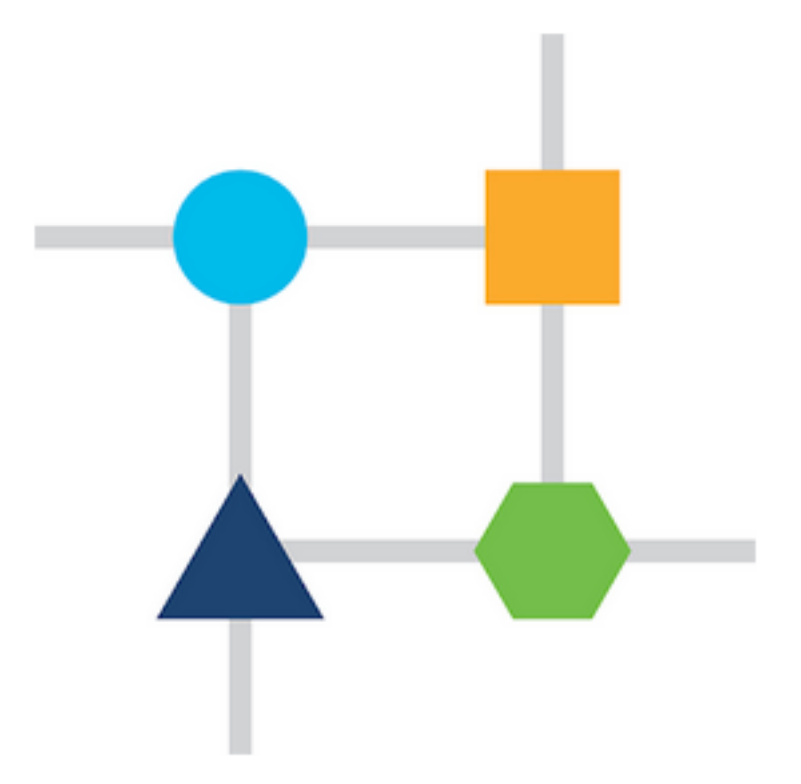

手順 2

ゼロデイ設定中に[メッシュ]オプションを有効にしていない場合は、モバイルアプリの [デバイス]タブに移動し、[メッシュ]をオンにします。デフォルトでは、このオプショ ンは無効になっています。

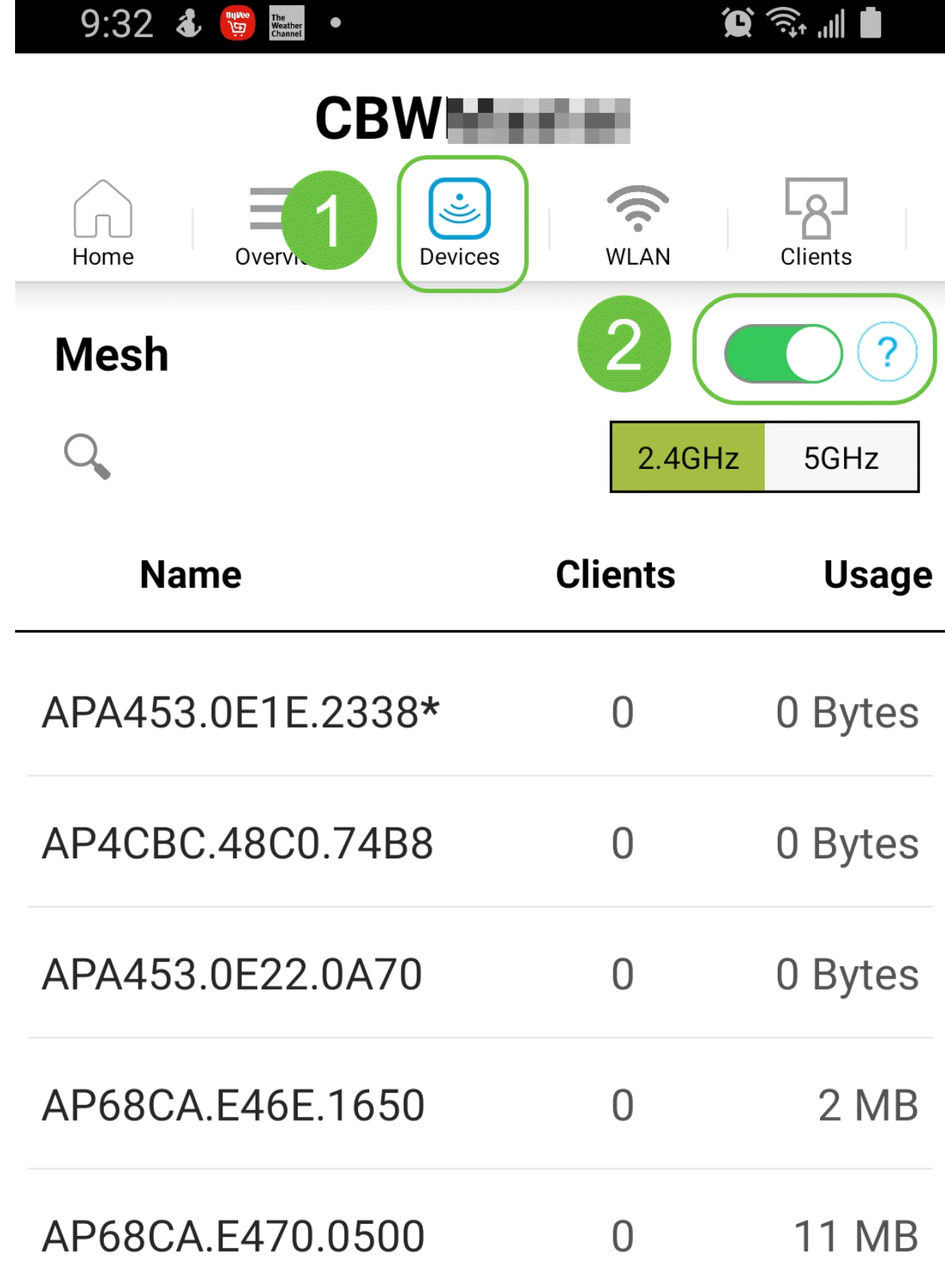

プライマリAPのメッシュネットワークで使用するすべてのメッシュエクステンダの MACアドレスを入力する必要があります。MACアドレスを追加するには、メニューか らAdd Mesh Extendersをクリックします。

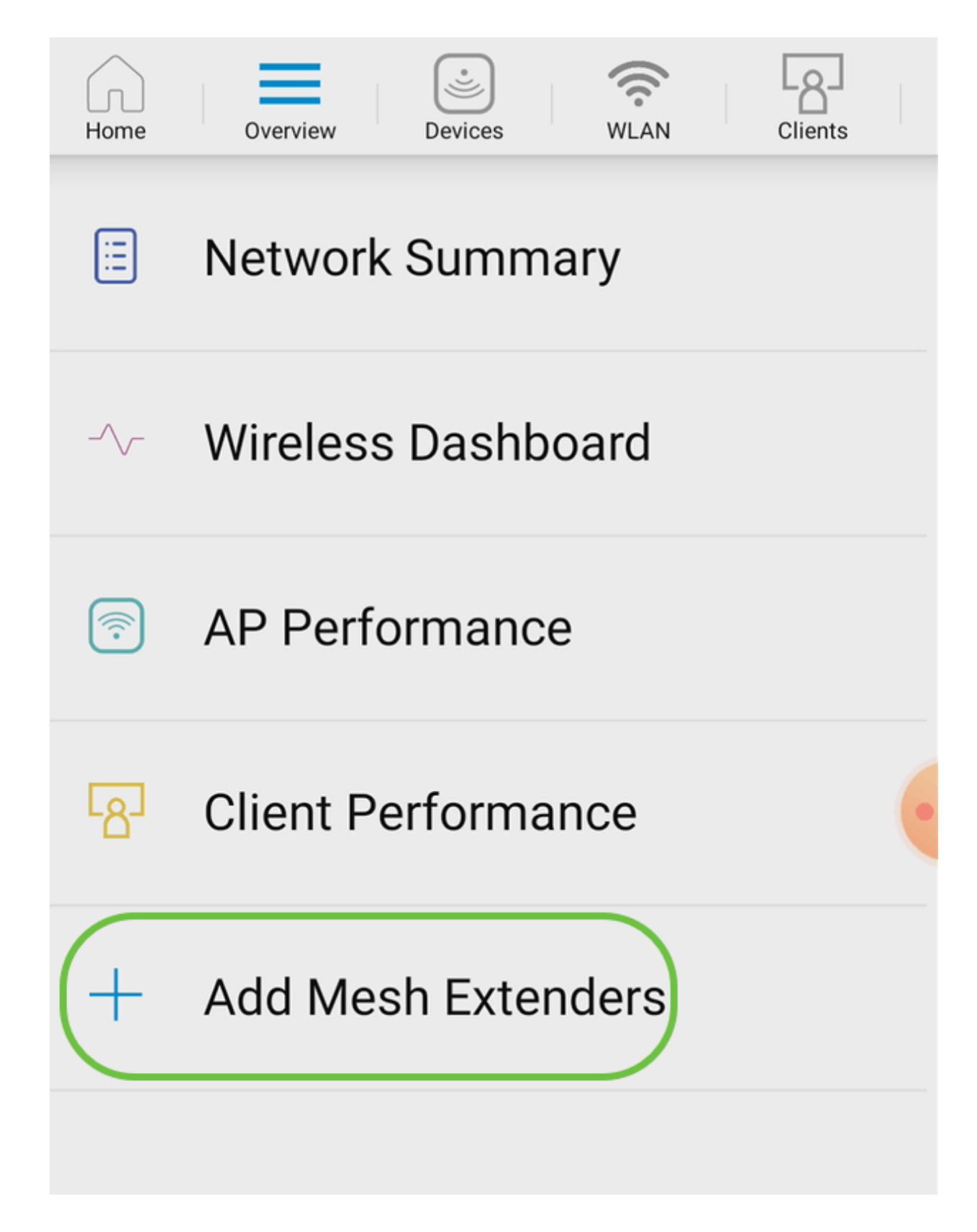

MACアドレスを追加するには、QRコードをスキャンするか、MACアドレスを手動で 入力します。この例では、[QRコードのスキャン]が選択されています。

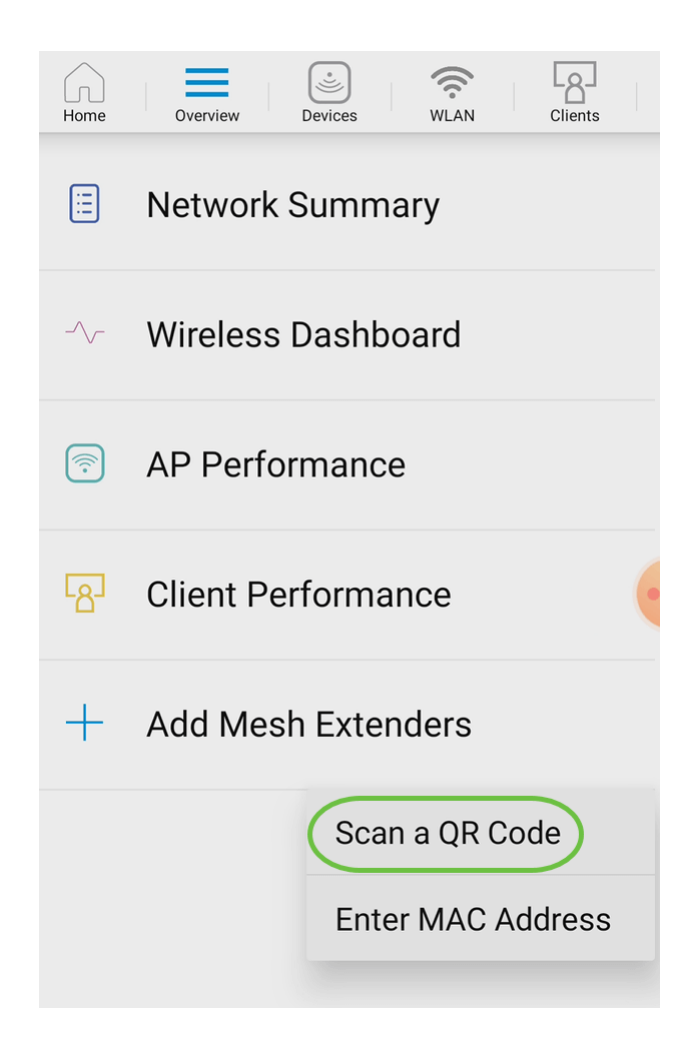

# QRコードリーダーがQRコードをスキャンするように表示されます。

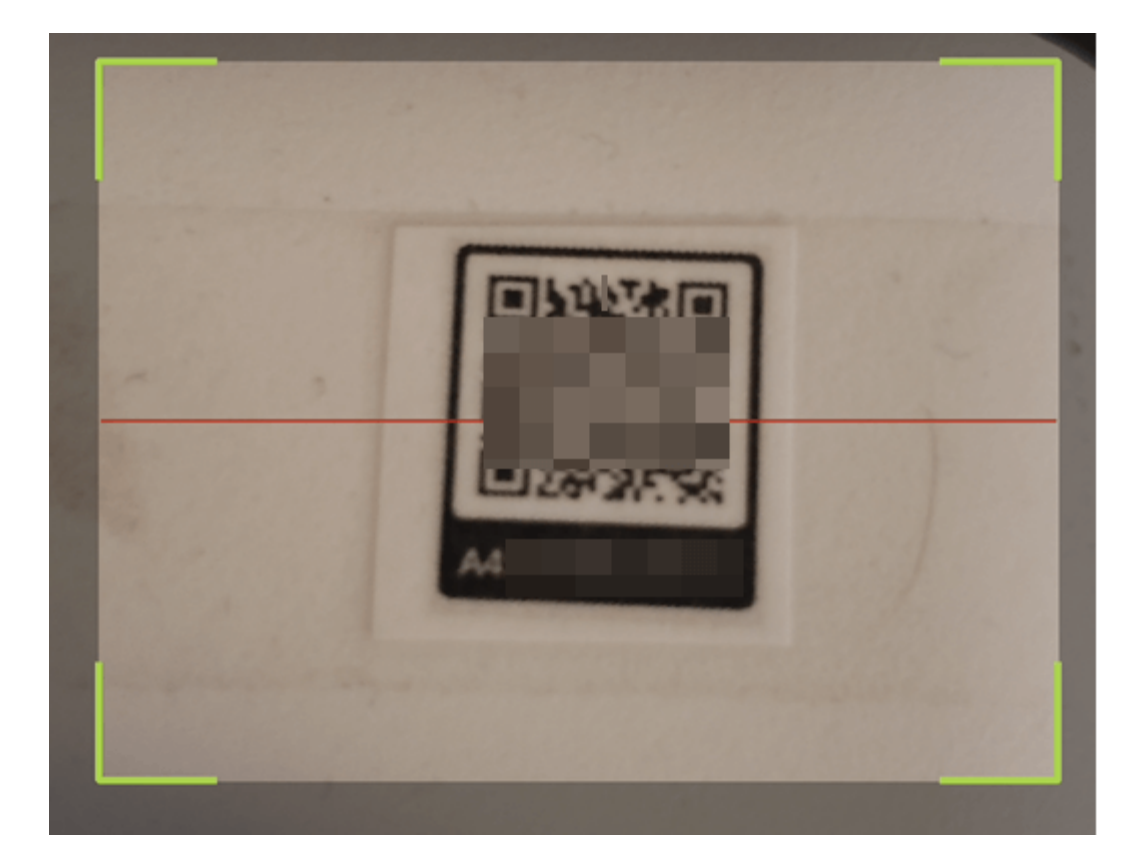

Mesh ExtenderのQRコードがスキャンされると、次の画面が表示されます。

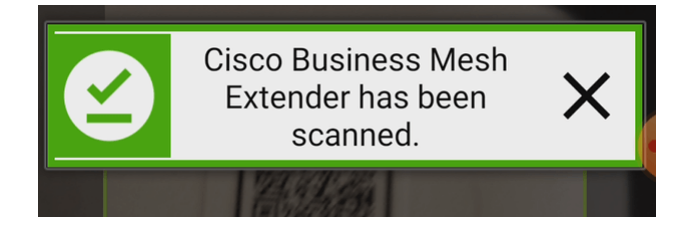

手順 6

(オプション)必要に応じて、メッシュエクステンダの説明を入力します。[OK] をク リックします。

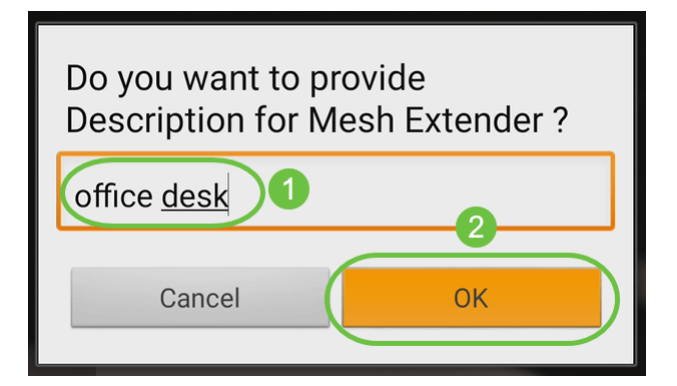

ステップ7

サマリーを確認し、[送信]をクリックします。

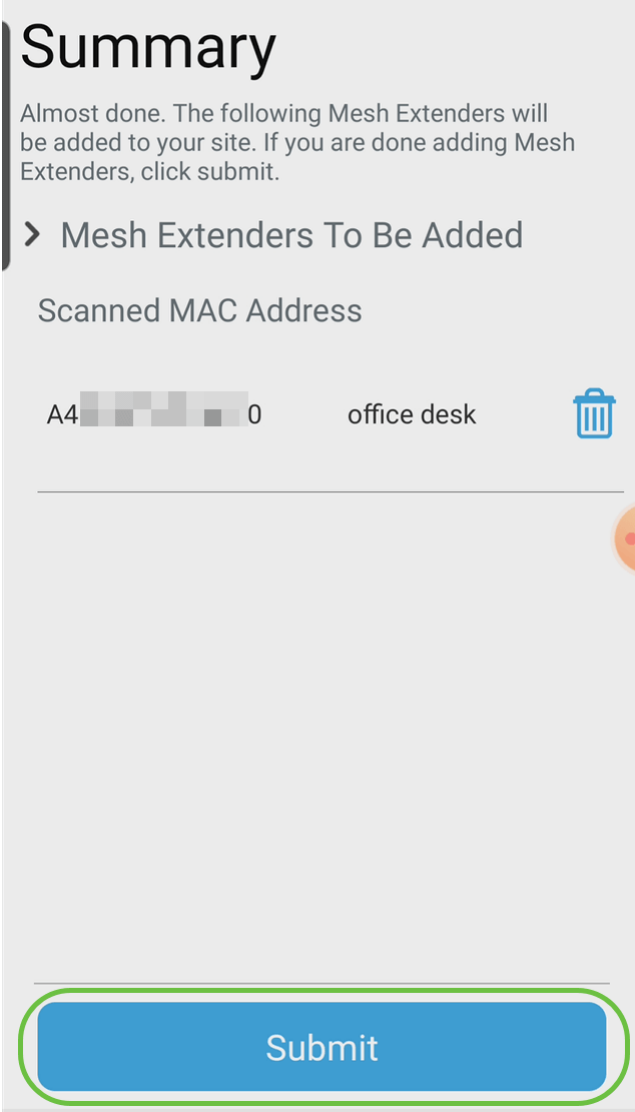

他のメッシュエクステンダをネットワークに追加するには、[Add More Mesh Extender]をクリックします。そうでない場合は、[完了]をクリックします。

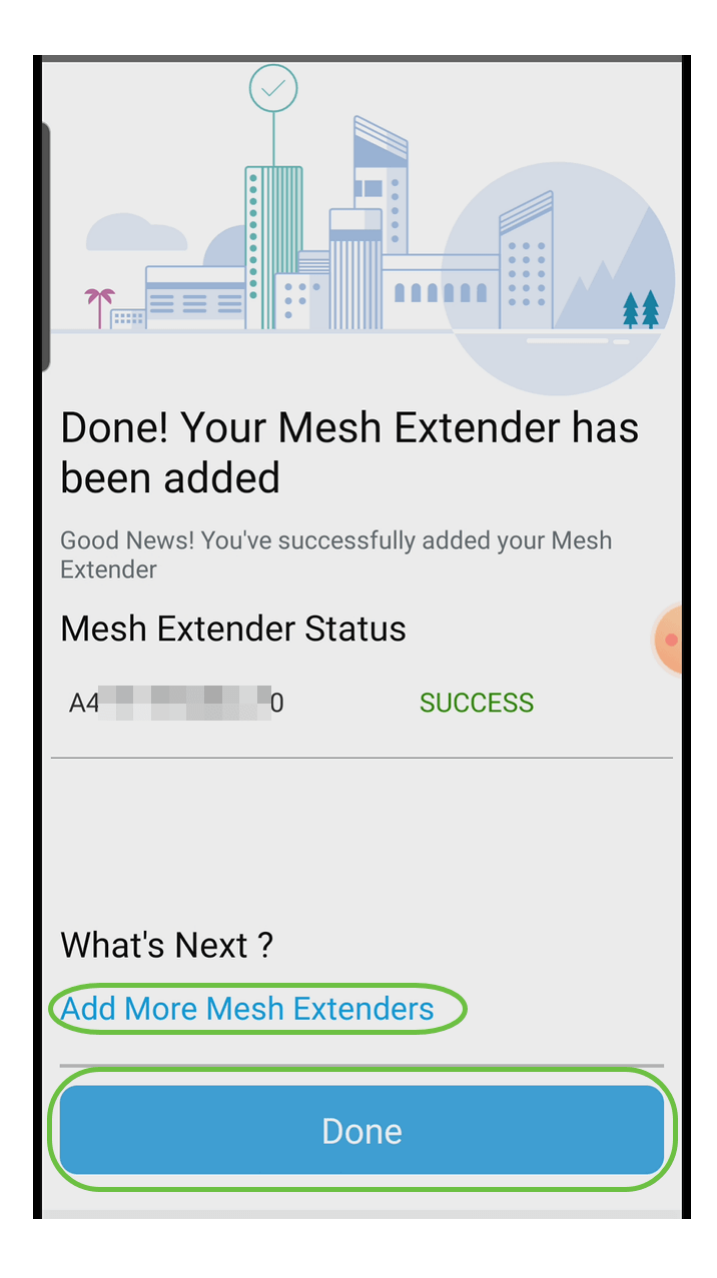

# 結論

準備は万端!これで、モバイルアプリケーションを使用してCBWメッシュエクステン ダがネットワークに正常に追加されました。それは簡単でした。詳細な設定について は、『Cisco Business Wireless Access Point Administration Guide』を参照してくださ  $U_{o}$ 

[メッシュの概要](/content/en/us/support/docs/smb/wireless/CB-Wireless-Mesh/1768-tzep-Cisco-Business-Introduces-Wireless-Mesh-Networking.html) [メッシュFAQ](https://www.cisco.com/c/ja_jp/support/docs/smb/wireless/CB-Wireless-Mesh/1769-tz-Frequently-Asked-Questions-for-a-Cisco-Business-Mesh-Network.html) [Cisco Business Wireless Model Decoder](https://www.cisco.com/c/ja_jp/support/docs/smb/wireless/CB-Wireless-Mesh/1776-CBW-PID-Decoder.html) [再起動のヒント](https://www.cisco.com/c/ja_jp/support/docs/smb/wireless/CB-Wireless-Mesh/1873-tz-Reboot-Tips-for-Cisco-Business-Wireless-Access-Points.html) [工場出荷](/content/en/us/support/docs/smb/wireless/CB-Wireless-Mesh/2120-reset-to-factory-default-cbw.html) [時のデフォルトにリセット](/content/en/us/support/docs/smb/wireless/CB-Wireless-Mesh/2120-reset-to-factory-default-cbw.html) [ゼロデイ:アプリ/Web経由の設定](https://www.cisco.com/c/ja_jp/support/docs/smb/wireless/CB-Wireless-Mesh/1771-1906-day-zero-config.html) [モバイルアプリとWeb UI](https://www.cisco.com/c/ja_jp/support/docs/smb/wireless/CB-Wireless-Mesh/2117-mobile-app-vs-web-ui-cbw-support.html ) [シスコビ](https://www.cisco.com/c/ja_jp/support/docs/smb/wireless/CB-Wireless-Mesh/2133-cbw-best-practices.html) [ジネスワイヤレスメッシュネットワークのベストプラクティス](https://www.cisco.com/c/ja_jp/support/docs/smb/wireless/CB-Wireless-Mesh/2133-cbw-best-practices.html) [許可リスト](https://www.cisco.com/c/ja_jp/support/docs/smb/wireless/CB-Wireless-Mesh/2126-Whitelists-cbw-Mesh-Network.html) [ソフトウェアの更新](https://www.cisco.com/c/ja_jp/support/docs/smb/wireless/CB-Wireless-Mesh/2063-Upgrade-software-of-CBW-access-point.html) [CBWアプリケーションについて](https://www.cisco.com/c/ja_jp/support/docs/smb/wireless/CB-Wireless-Mesh/2084-Get-familiar-with-Cisco-Business-Mobile-App.html) [トラブルシューティング](https://www.cisco.com/c/ja_jp/support/docs/smb/wireless/CB-Wireless-Mesh/2109-tz-troubleshooting-CBW-Mesh-Network.html) [時間設定](https://www.cisco.com/c/ja_jp/support/docs/smb/wireless/CB-Wireless-Mesh/2130-Configure-Time-Settings-CBW.html) [赤色LEDのトラブルシューテ](https://www.cisco.com/c/ja_jp/support/docs/smb/wireless/CB-Wireless-Mesh/kmgmt-2322-flashing-red-LED-pattern-day-zero-setup-CBW.html) [ィング](https://www.cisco.com/c/ja_jp/support/docs/smb/wireless/CB-Wireless-Mesh/kmgmt-2322-flashing-red-LED-pattern-day-zero-setup-CBW.html) [ブリッジグループ名](https://www.cisco.com/c/ja_jp/support/docs/smb/wireless/CB-Wireless-Mesh/2109-Bridge-Group-Names-on-a-Cisco-Business-Wireless-Mesh-Network.html)